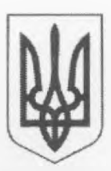

## МІНІСТЕРСТВО ОСВІТИ І НАУКИ УКРАЇНИ ДЕПАРТАМЕНТ ОСВІТИ І НАУКИ МИКОЛАЇВСЬКОЇ ОБЛАСНОЇ ДЕРЖАВНОЇ АДМІНІСТРАЦІЇ **МИКОЛАЇВСЬКИЙ ОБЛАСНИЙ ІНСТИТУТ ПІСЛЯДИПЛОМНОЇ ПЕДАГОГІЧНОЇ ОСВІТИ**

54001 м. Миколаїв, вул. Адміральська, 4-а, тел./факс 37 85 89 http://www.moippo.mk.ua, e-mail:  $m$ оірро $@$ тоірро.mk.ua

Від *Р Л /о. 5 "* на№ \_\_\_\_\_\_\_\_\_\_\_\_\_\_\_ в ід \_\_\_

Начальникам відділів (управлінь) освіти райдержадміністрацій (міських рад), об'єднаних територіальних громад, керівникам науково-методичних установ

Про створення профілю на освітньому порталі Місгозой учасників всеукраїнського конкурсу «Учитель року-2018»

Відповідно до листа Міністерства освіти і науки України від 19.09.2017 № 1/9-508 «Про організацію та проведення всеукраїнського конкурсу «Учитель року-2018» Миколаївський обласний інститут післядипломної педагогічної освіти надсилає інструкцію зі створення профілю учасників першого (районного (міського)) всеукраїнського конкурсу «Учитель року-2018».

Додаток: на 6 арк.

Т. в. о. директора інституту — Дар

О. Г. Захар

Тюпа (0512) 37 85 89

Додаток до листа МОІППО BIDO2. 10. 2017 1161/15.23

#### Інструкція

шодо створення профілю учасників першого (районного (міського)) всеукраїнського конкурсу «Учитель року-2018»

Відкрийте в браузері https://education.microsoft.com/ 1.

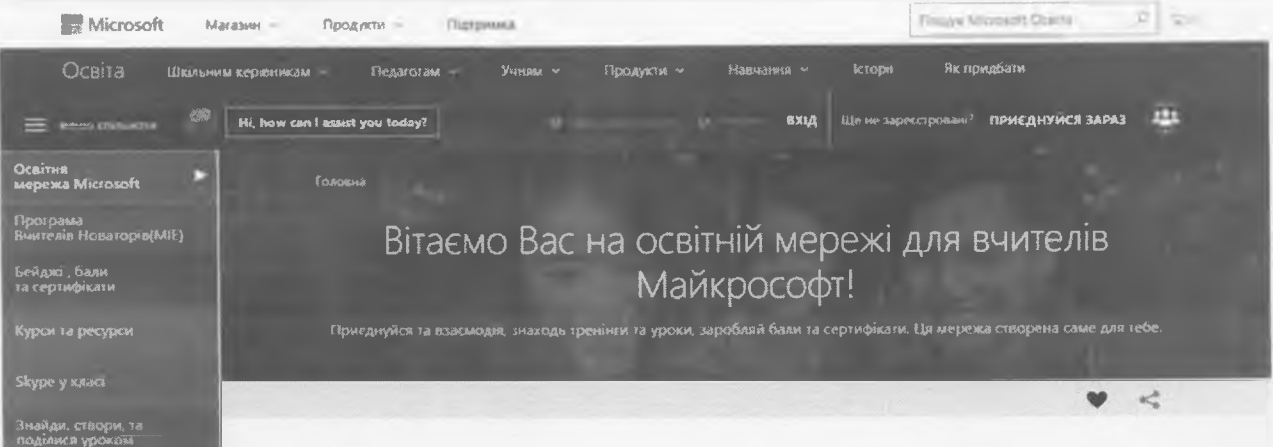

У вікні, що відкриється, натисніть «Приєднуйся зараз!»  $2.$ 

У разі, якщо у вашому браузері встановлена основною російська мова, ви побачите вікно «Sign up by selecting one of the options below» (Увійдіть одним із перелічених способів).

В обох випадках вам будуть доступні 5 способів входу (оберіть один):

за допомогою облікового запису Office 365 - використайте його, якщо ваша школа користується сервісами Office 365;

Microsoft - система використає інформацію вашого особистого облікового запису Microsoft;

Skype - вам потрібно буде увійти з використанням наявного облікового запису Skype;

Facebook - вам потрібно буде увійти з використанням наявного облікового запису Facebook;

Twitter - вам потрібно буде увійти з використанням наявного облікового запису Twitter.

Якщо ви не маєте жодного облікового запису, вам необхідно спочатку зареєструвати обліковий запис у будь-якому із зазначених сервісів. У разі, якщо ви вже зареєструвались на порталі education.microsoft.com раніше, пропустіть цей крок і просто увійдіть у ваш запис.

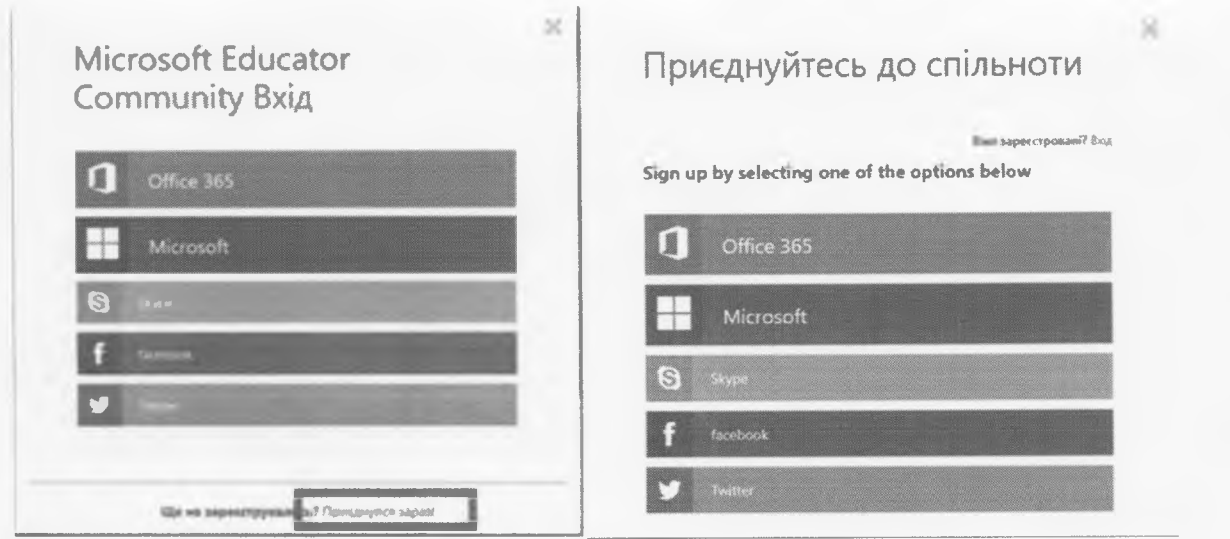

Після того, як ви натиснули іконку реєстрації обраним способом,  $3<sup>1</sup>$ оновіть сторінку. Система переадресує Вас на сторінку вашого профілю. Заповніть дані вашого профілю. Обов'язково відмітьте галочкою останнє поле «Зареєструватись на сайті можуть користувачі, яким вже виповнилось 18 років».

ВАЖЛИВО: обов'язково зазначте Ukraine в полі «Країна».

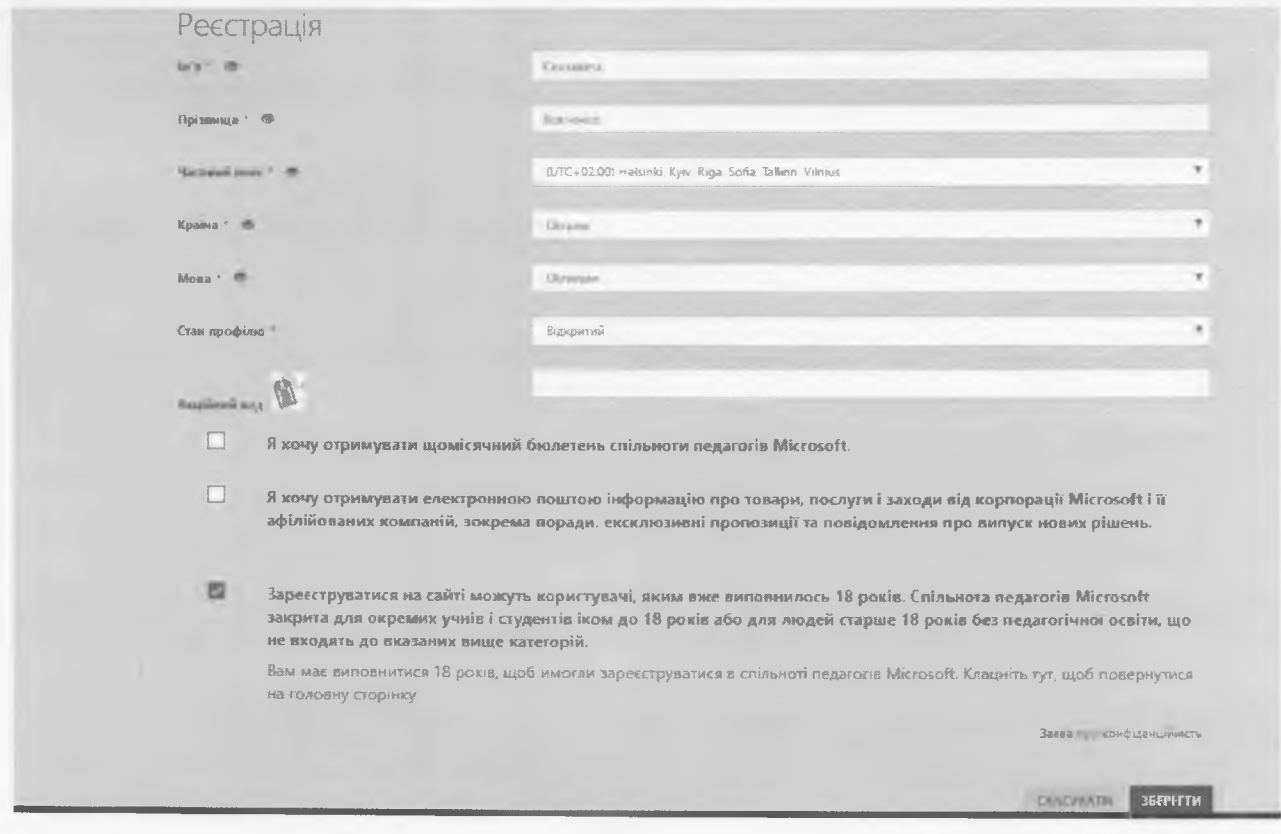

Натисніть кнопку «Зберегти». Тепер ви опинились на сторінці вашого  $4.$ профілю.

\*За бажанням, ви можете в подальшому відредагувати ваш профіль завантажити фотографію. Це можна зробити, натиснувши кнопку «Змінити аватар».

5. У вашому профілі перейдіть на закладку «Матеріали».

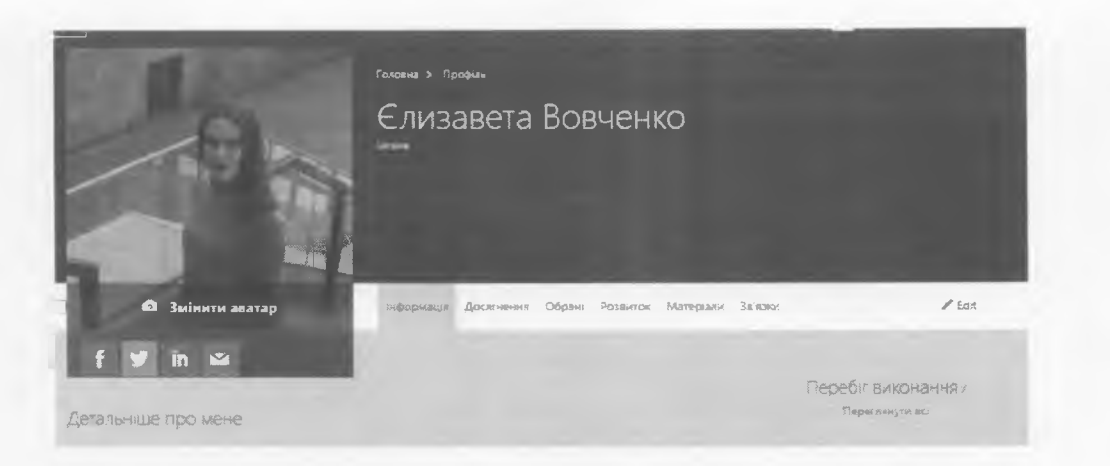

6. На цій закладці натисніть Створити -> +урок.

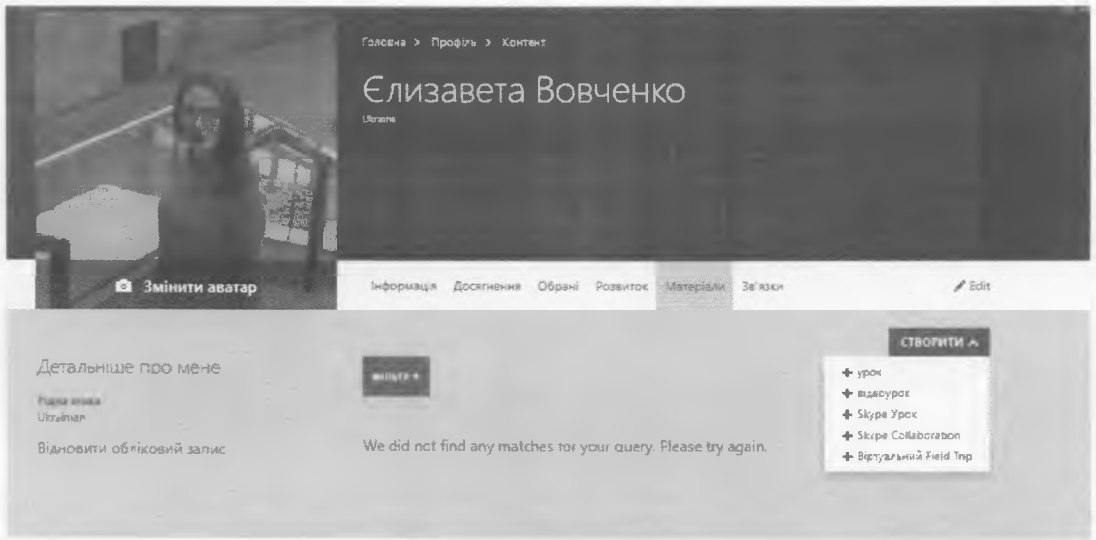

7. Заповніть інформацію на сторінці, що з'явиться, скопіювавши її з наданої нижче.

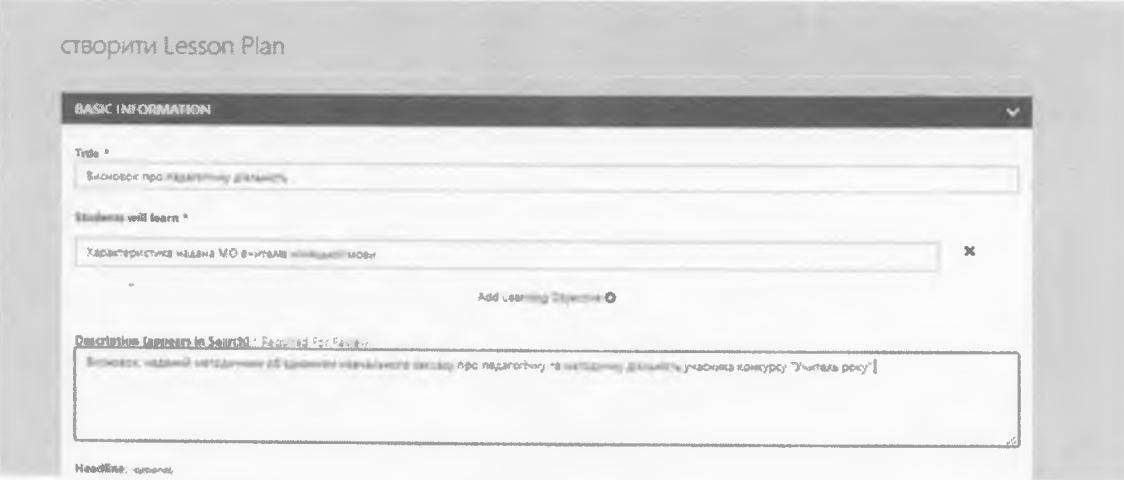

(приклад)

Title:

Висновок про педагогічну діяльність.

### **Students will learn:**

Характеристика надана МО вчителів [вставити дисципліну].

### **Description (appears in Search):**

Висновок, наданий методичним об'єднанням навчального закладу про педагогічну та методичну діяльність учасника конкурсу «Учитель року».

8. Прогорніть сторінку нижче. Додайте ваші матеріали в форматі pdf, натиснувши на випадаюче вікно «Add supporting resource» -> Upload file (Додати матеріали - Завантажити файл). Зверніть увагу, що дане поле не підтримує відеофайли, і процес завантаження відео описаний окремо нижче. 9. У полі «Категорія» залиште обраним перший варіант.

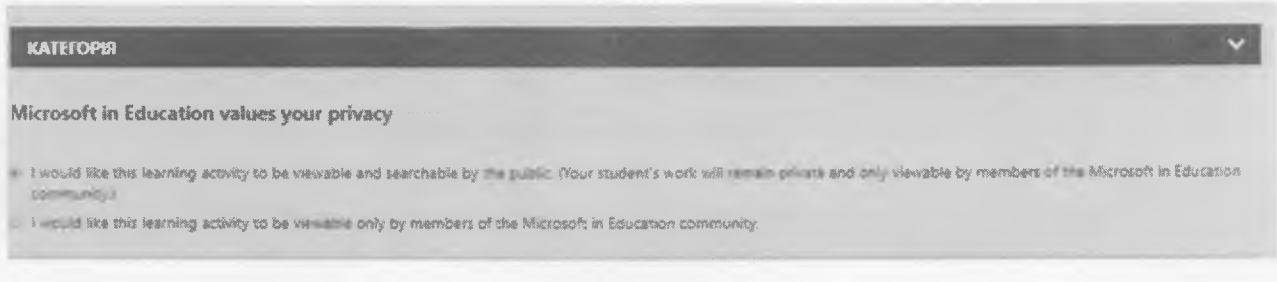

# 10. Наприкінці натисніть кнопку Publish (Опублікувати). 11. У вікні, що з'являється, натисніть Proceed (Продовжити).

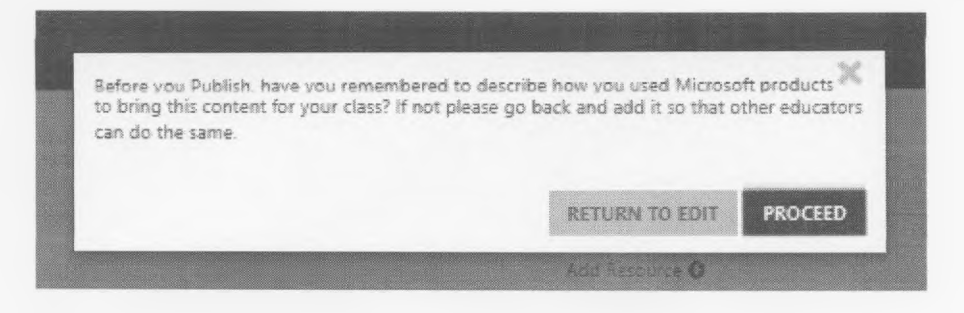

12. За кілька секунд ви побачите наступне вікно, що означатиме, що ваш файл успішно завантажений.

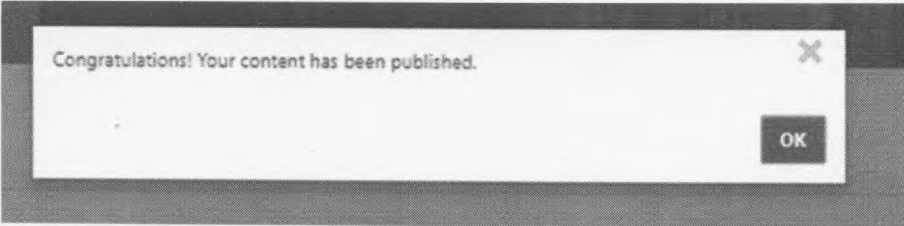

Після цього настисніть ОК та перейдіть до завантаження відео.

Для того, щоб завантажити вашу відеопрезентацію:

1. Попередньо завантажте відео на відеохостинг (YouTube, Vimeo тощо). Файли, завантажені в хмарне сховище, не підтримуватимуться.

2. Зайдіть у Мій профіль > Матеріали > Створити > +відеоурок.

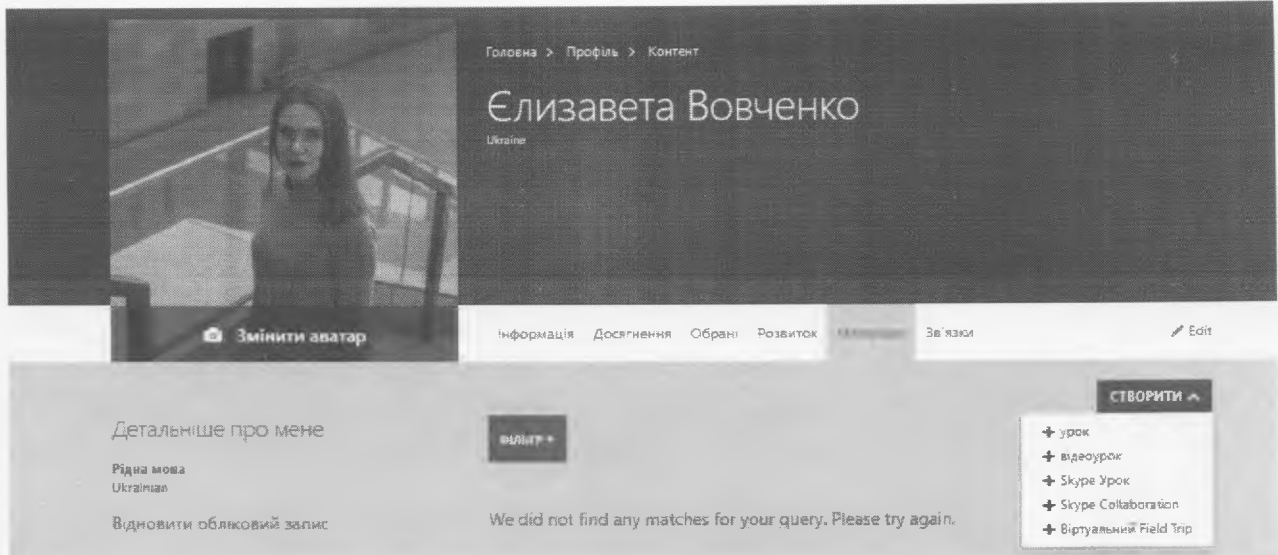

3. У вкладці, що відкрилась, заповніть інформацію, скопіювавши її з тексту нижче, адаптувавши під власні дані:

**Title:** 

Відеорезюме.

**Students will learn:** 

Презентація вчителя [дисципліна] [ім'я].

**Description (appears in Search):** 

Відеорезюме учасника Всеукраїнського конкурсу «Учитель року-2018».

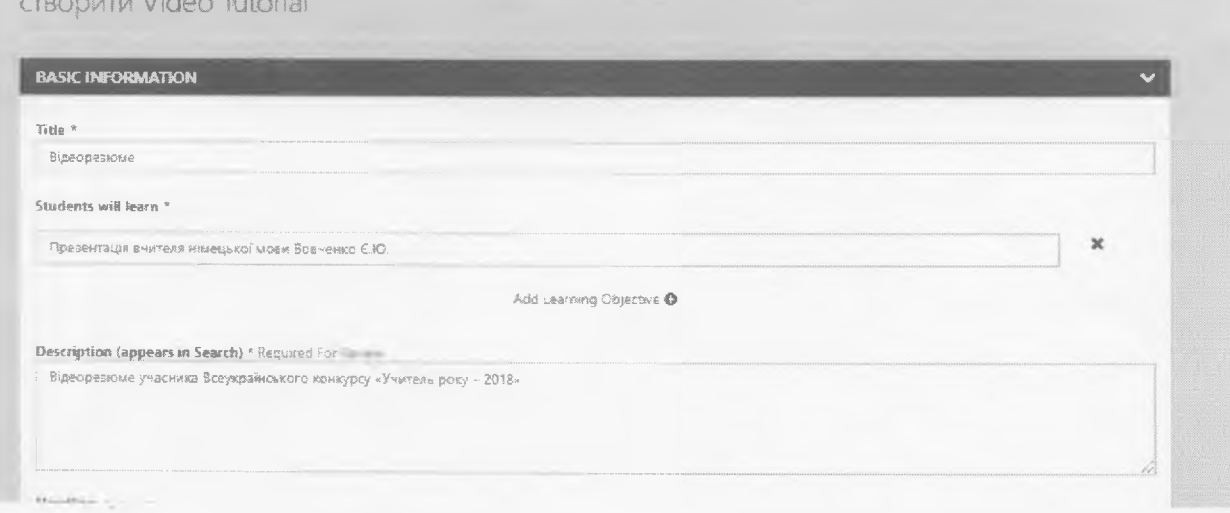

## (приклад)

4. У випадаючому списку Add video (Додати відео) вставте посилання на ваш відеозапис (скопіюйте з рядка адреси відеохостингу).

5. Далі повторіть кроки 9-12 у зазначеній інструкції до завантаження файлу вище.

Вітаємо!

На цьому вашу реєстрацію на порталі успішно завершено і ваші матеріали доступні до перегляду.

Після цього ви можете перейти до заповнення анкети. В анкеті на питання 24 прикріпіть унікальне посилання на ваше відеорезюме наступним чином:

Перейдіть у ваш профіль, вкладка «Матеріали».  $1.$ 

Натисніть на створене відеорезюме.  $2.$ 

Скопіюйте посилання, що зазначене під Published Url (Опублікований  $3.$ URL).

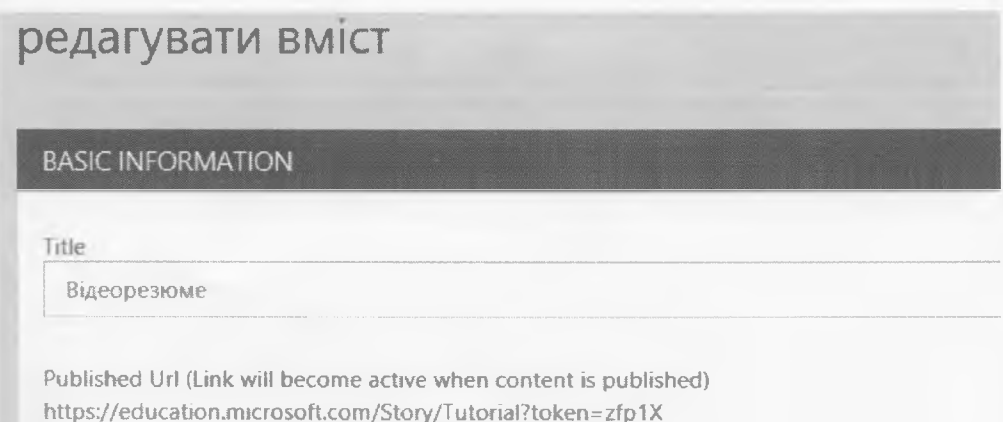

Вставте скопійоване посилання у вашу анкету в Формах.  $4.$ 

Т. в. о. директора МОППО

They

О. Г. Захар